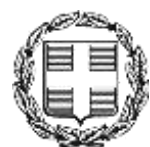

ΕΛΛΗΝΙΚΗ ΔΗΜΟΚΡΑΤΙΑ ΑΠΟΚΕΝΤΡΩΜΕΝΗ ΔΙΟΙΚΗΣΗ ΜΑΚΕΔΟΝΙΑΣ – ΘΡΑΚΗΣ Γενική Δ/νση Εσωτερικής Λειτουργίας **Δ/νση Πληροφορικής & Επικοινωνιών** Τμήμα Σχεδιασμού και Υποστήριξης Συστημάτων email: tsys@damt.gov.gr

# **Οδηγίες ρύθμισης του Windows Live Mail**

Θεσσαλονίκη, Ιανουάριος 2016 Ριζάκη Καλλιόπη 2313309168 rizakik@damt.gov.gr

### **ΠΙΝΑΚΑΣ ΠΕΡΙΕΧΟΜΕΝΩΝ**

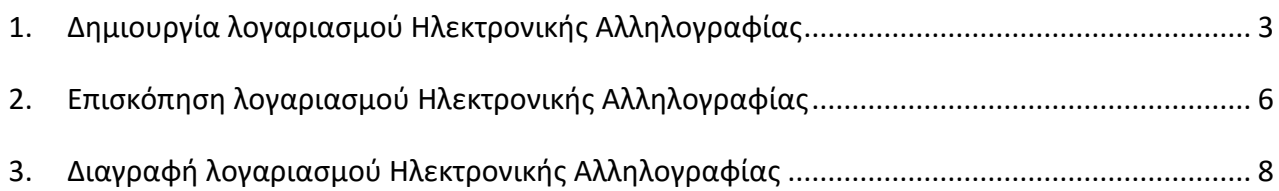

## **ΕΓΚΑΤΑΣΤΑΣΗ ΛΟΓΑΡΙΑΣΜΟΥ ΗΛΕΚΤΡΟΝΙΚΗΣ ΑΛΛΗΛΟΓΡΑΦΙΑΣ ΣΕ ΠΕΡΙΒΑΛΛΟΝ WINDOWS LIVE MAIL**

#### <span id="page-2-0"></span>**1. Δημιουργία λογαριασμού Ηλεκτρονικής Αλληλογραφίας**

Οι οδηγίες που ακολουθούν αφορούν, τις ρυθμίσεις που απαιτούνται στην εφαρμογή **Windows Live Mail**, ώστε να παραλαμβάνετε το ηλεκτρονικό ταχυδρομείο του λογαριασμού σας, από τον διακομιστή ηλεκτρονικού ταχυδρομείου της Αποκεντρωμένης Διοίκησης Μακεδονίας - Θράκης.

Τα βήματα που ακολουθούμε είναι:

1. Επιλέγουμε **Έναρξη → Προγράμματα** (ή **όλες οι Εφαρμογές**) και Windows Live Mail (βλέπε σχετική Εικόνα 1).

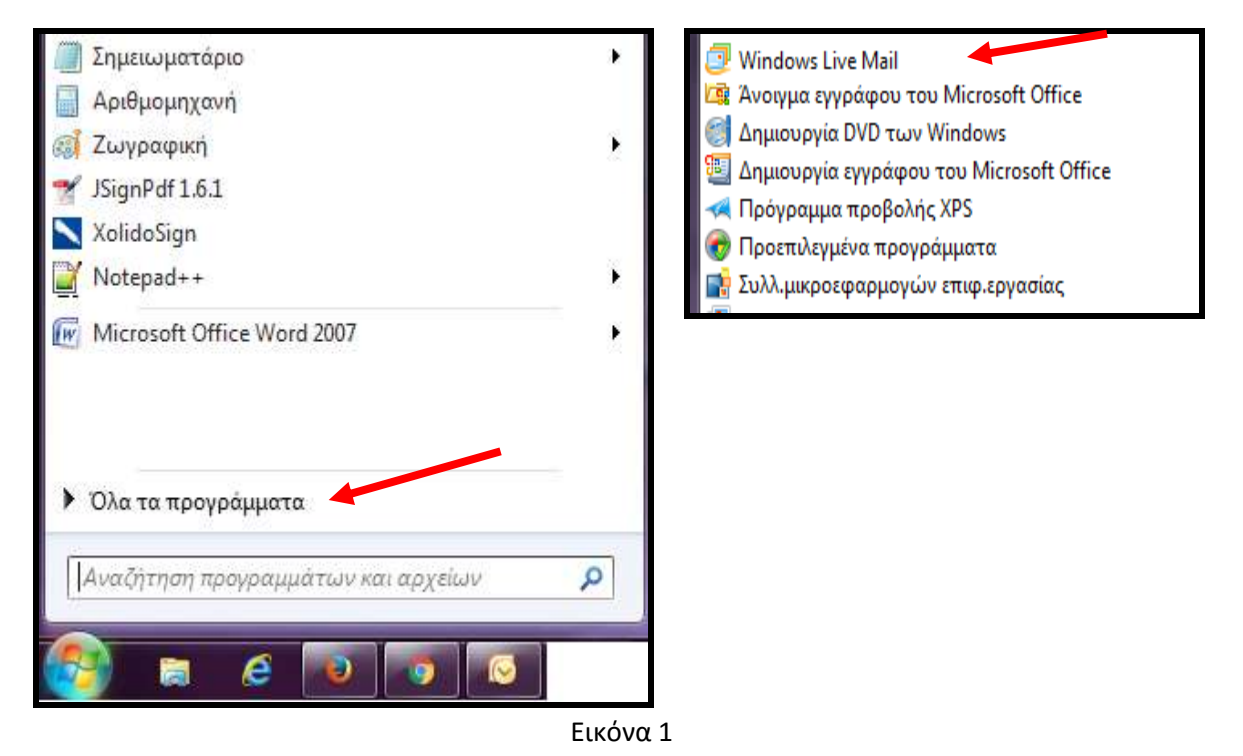

2. Μέσα από την εφαρμογή του Windows Live Mail επιλέγουμε Εργαλεία  $\rightarrow$  Λογαριασμοί ηλεκτρονικού ταχυδρομείου (βλέπε σχετική Εικόνα 2).

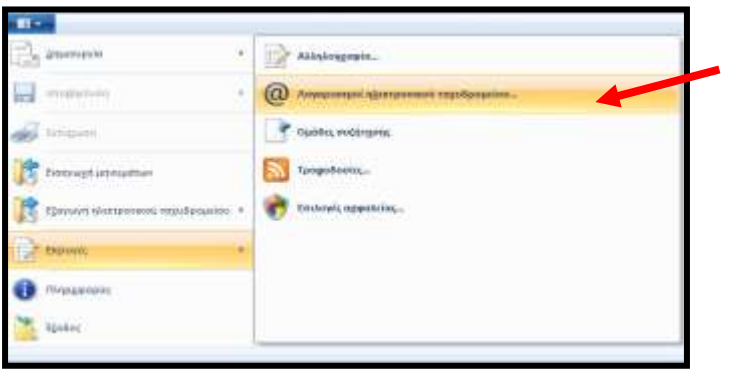

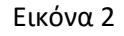

**3.** Από το παράθυρο που εμφανίζεται, επιλέγουμε **Προσθήκη → Λογαριασμός ηλεκτρονικού ταχυδρομείου** (βλέπε σχετικές Εικόνες 3 και 4).

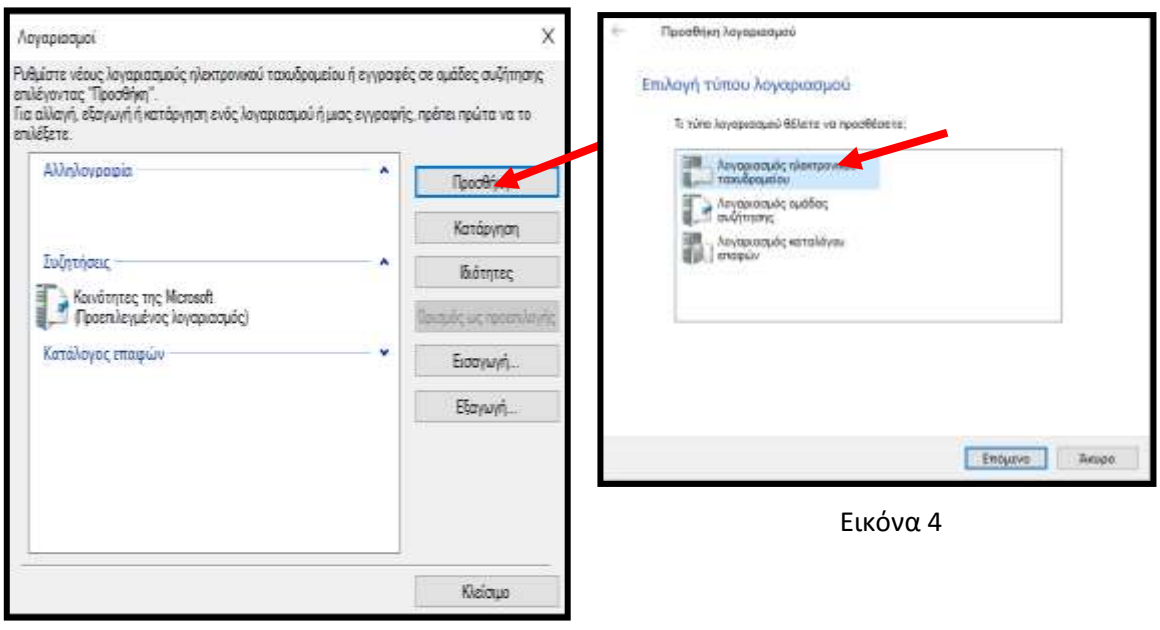

Εικόνα 3

4. Στο παράθυρο που εμφανίζεται, πληκτρολογούμε την **Διεύθυνση ηλεκτρονικού ταχυδρομείου** που σας έχει εκχωρήσει η Διεύθυνση Πληροφορικής & Επικοινωνιών της ΑΔΜΘ. **(π.χ. [user@damt.gov.gr\)](mailto:user@damt.gov.gr)**, τον **Κωδικό πρόσβασης**, το **Όνοματεπώνυμο** του χρήστη με ελληνικούς ή λατινικούς χαρακτήρες. Το όνομα αυτό θα εμφανίζεται στον παραλήπτη, κάθε φορά που θα στέλνετε ένα μήνυμα ηλεκτρονικής αλληλογραφίας (email) (βλέπε σχετική Εικόνα 5).

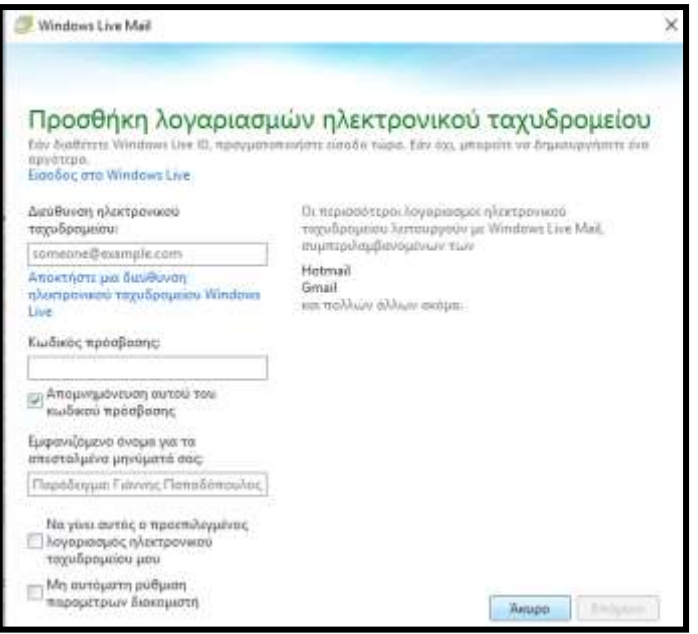

Εικόνα 5

Τσεκάρουμε την επιλογή **Μη αυτόματη ρύθμιση παραμέτρων διακομιστή**, και πατάμε **Επόμενο** (βλέπε σχετική Εικόνα 6).

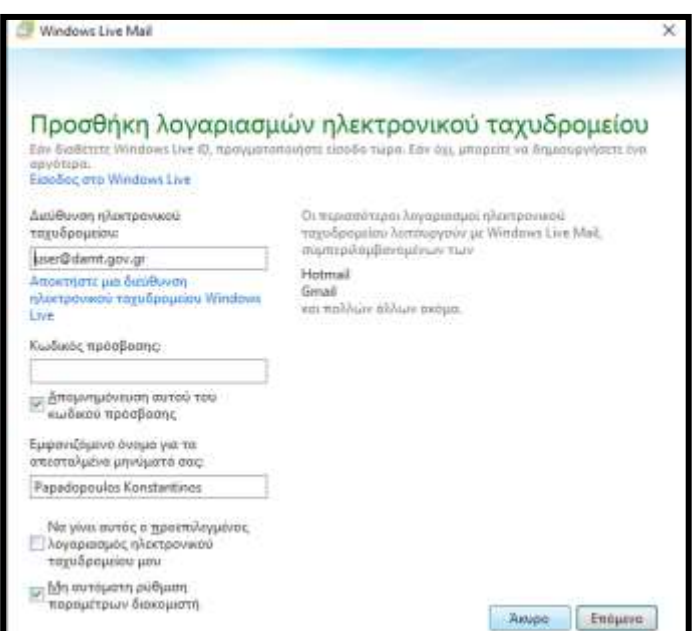

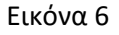

5. Στο παράθυρο που ακολουθεί, συμπληρώνουμε στα πεδία που αφορούν τον διακομιστή εισερχόμενης και εξερχόμενης αλληλογραφίας, την διεύθυνση 10.64.1.3. Επιβεβαιώνουμε ότι είναι επιλεγμένη η επιλογή POP3 (βλέπε σχετική Εικόνα 7).

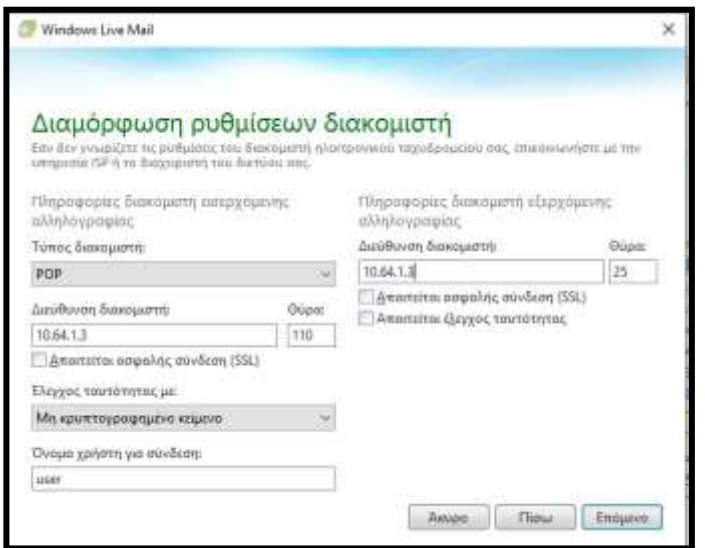

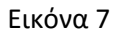

Πατάμε **Επόμενο** και **Τέλος** για την ολοκλήρωση του λογαριασμού, (βλέπε σχετική Εικόνα 8).

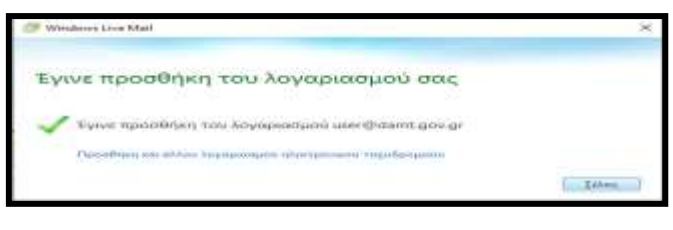

Εικόνα 8

#### <span id="page-5-0"></span>**2. Επισκόπηση λογαριασμού Ηλεκτρονικής Αλληλογραφίας**

Έχοντας ολοκληρώσει την δημιουργία του λογαριασμού μας, στο παρακάτω παράθυρο που εμφανίζεται πατώντας στην πεδίο **Ιδιότητες** αντικαθιστούμε το όνομα του λογαριασμού **Damt.gov (user)** με το **Ονοματεπώνυμο** μας, (βλέπε σχετικές Εικόνες 9 και 10).

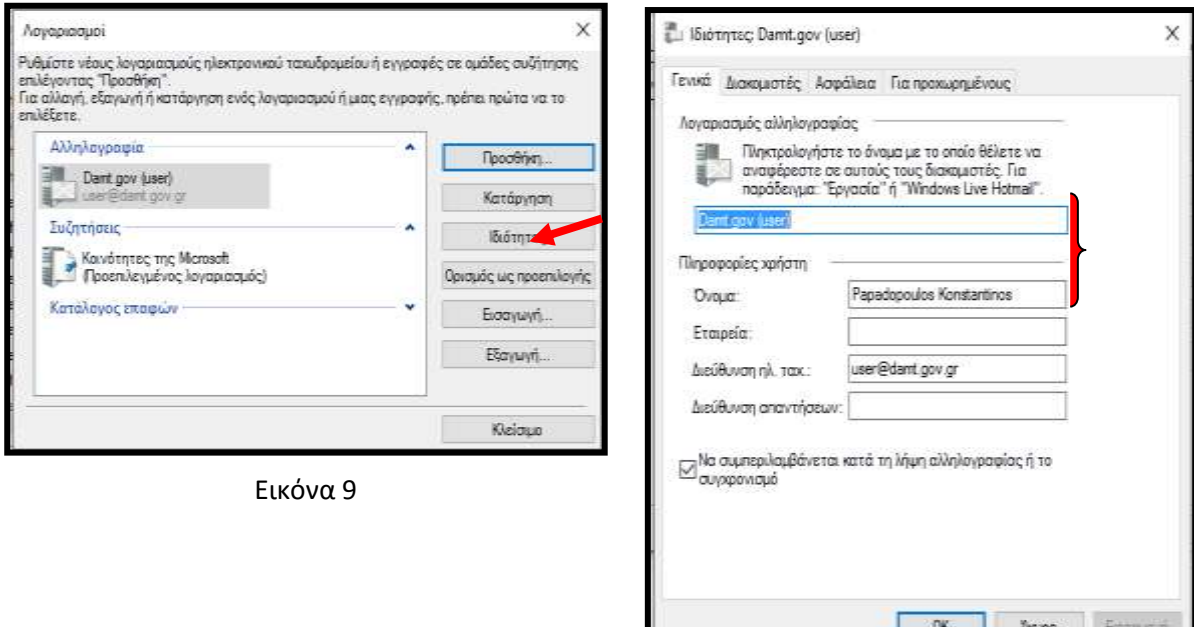

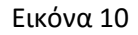

Στις καρτέλες **Διακομιστές**, **Ασφάλεια** και **Για προχωρημένους** βλέπουμε τις τιμές των πεδίων που πρέπει να είναι συμπληρωμένες, (βλέπε σχετικές Εικόνες 11 και 12).

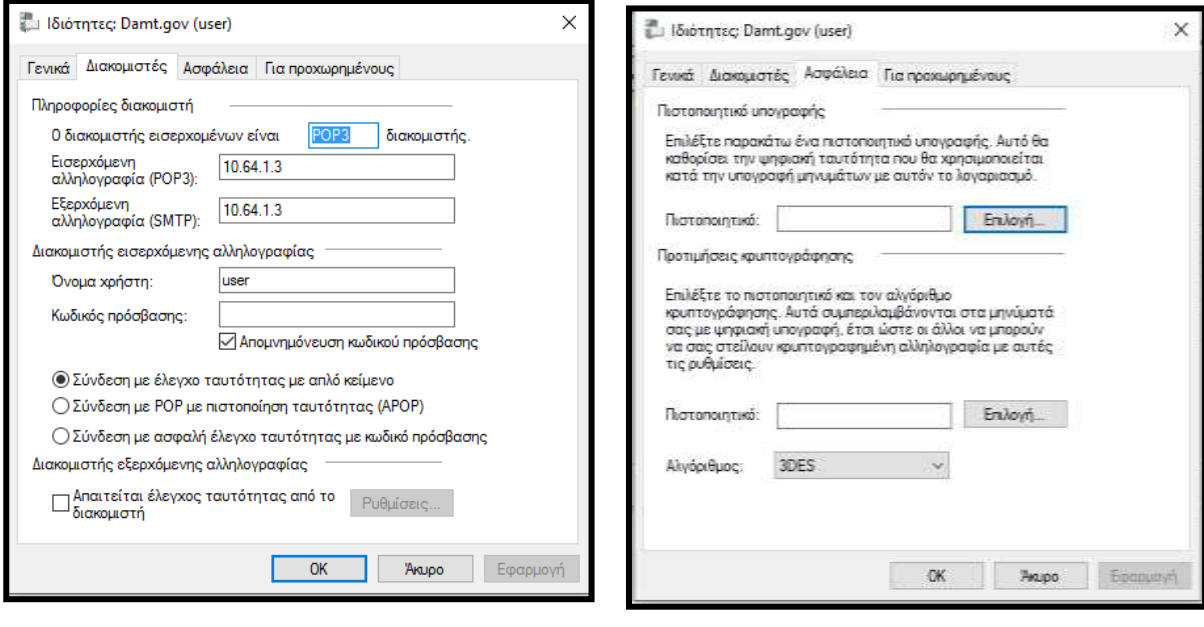

Εικόνα 11 Εικόνα 12

**Μεγάλη προσοχή** δίνουμε στην τελευταία καρτέλα **Για προχωρημένους** όπου εκεί ορίζουμε τον χρόνο **Διατήρησης αντιγράφου μηνυμάτων στο διακομιστή**, (βλέπε σχετική Εικόνα 13).

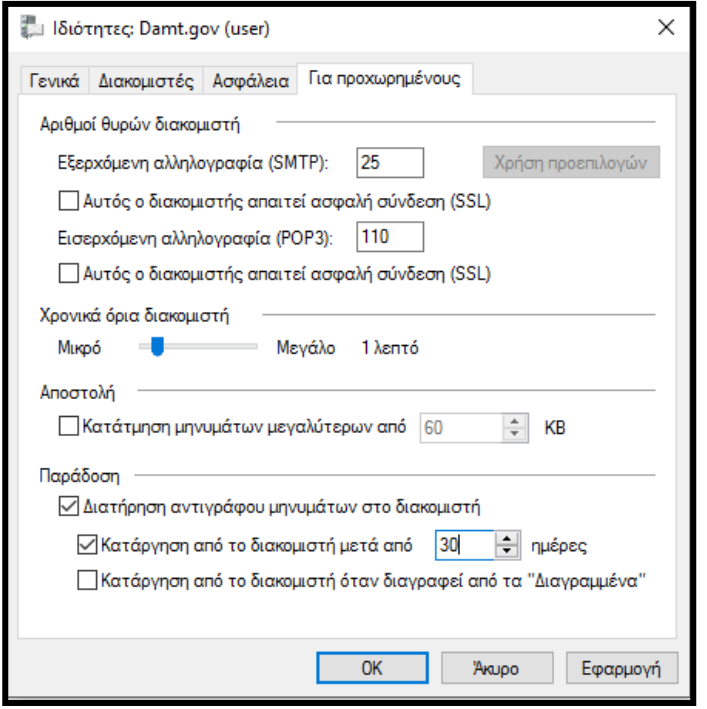

Εικόνα 13

Ολοκληρώνουμε πατώντας **Εφαρμογή** και **ΟΚ**. Η εικόνα που λαμβάνουμε μετά την ρύθμιση του λογαριασμού email είναι η παρακάτω, (βλέπε σχετική Εικόνα 14).

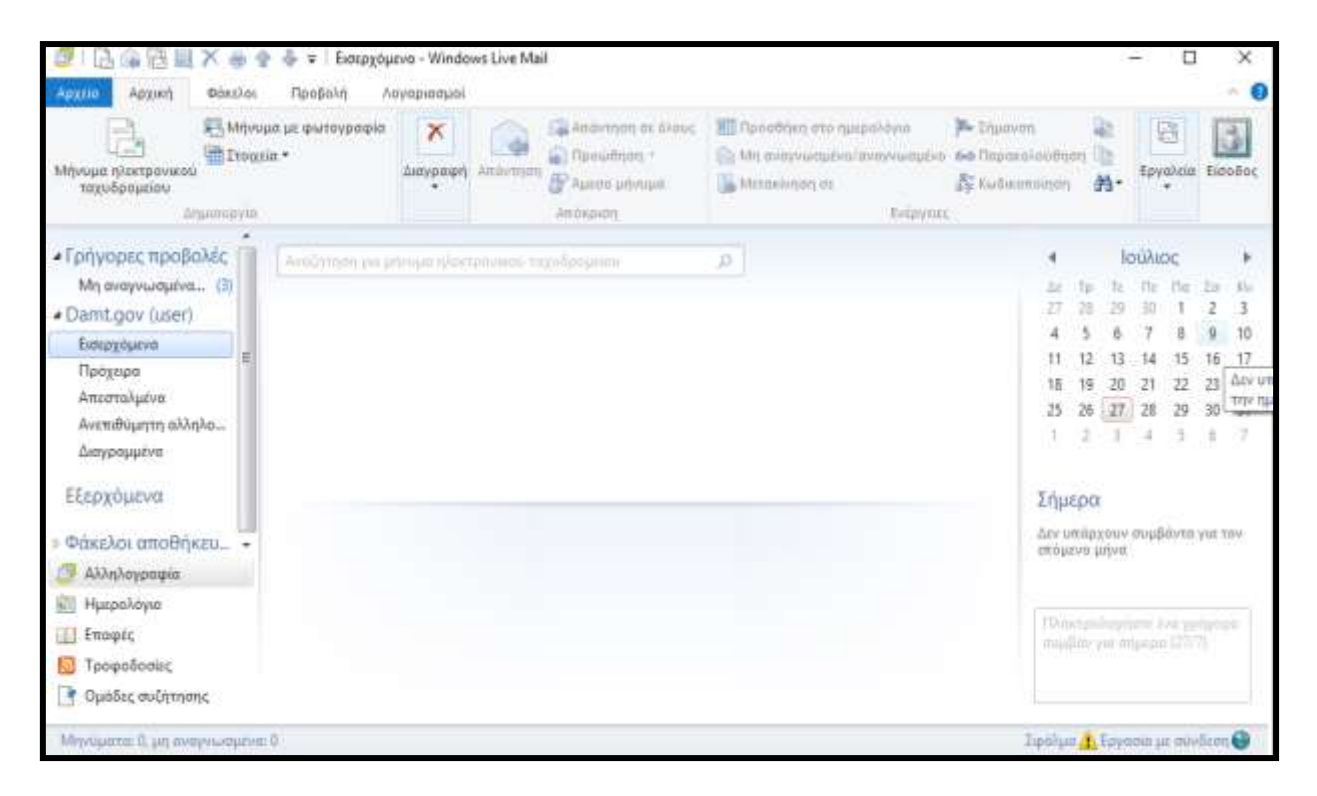

Εικόνα 14

**Σημείωση:** Μπορούμε στον ίδιο υπολογιστή να παραλαμβάνουμε το ηλεκτρονικό ταχυδρομείο, για περισσότερους από έναν λογαριασμούς. Για να πραγματοποιηθεί αυτό επαναλαμβάνουμε τα βήματα από την αρχή.

#### <span id="page-7-0"></span>**3. Διαγραφή λογαριασμού Ηλεκτρονικής Αλληλογραφίας**

Αν θέλουμε να διαγράψουμε τον λογαριασμό του ηλεκτρονικού μας ταχυδρομείου από έναν υπολογιστή, θα πρέπει να ακολουθήσουμε τα παρακάτω βήματα:

1. Επιλέγουμε **Έναρξη → Προγράμματα** (ή **όλες οι Εφαρμογές**) και Windows Live Mail (βλέπε σχετική Εικόνα 1).

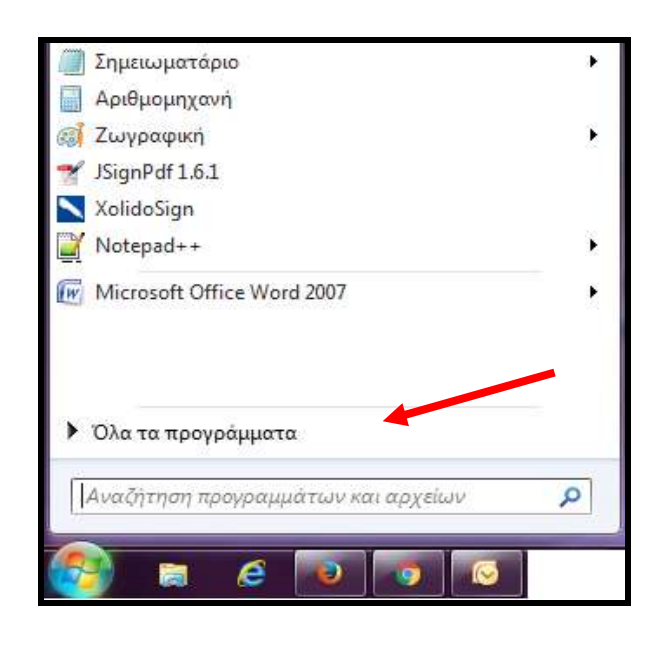

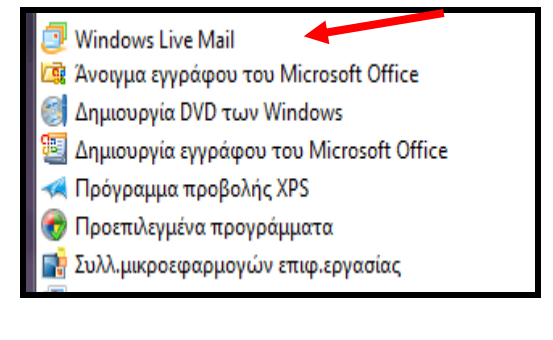

Εικόνα 1

2. Μέσα από την εφαρμογή του Windows Live Mail επιλέγουμε **Εργαλεία → Λογαριασμοί ηλεκτρονικού ταχυδρομείου** (βλέπε σχετική Εικόνα 2).

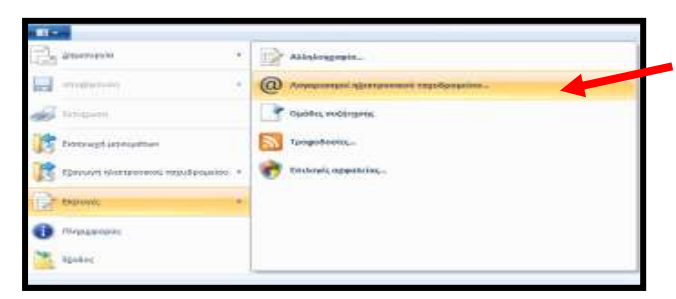

Εικόνα 2

3. Από το παράθυρο που εμφανίζεται, επιλέγουμε επιλέγουμε από αριστερά τον λογαριασμό που θέλουμε να διαγράψουμε και επιλέγουμε **Κατάργηση.**

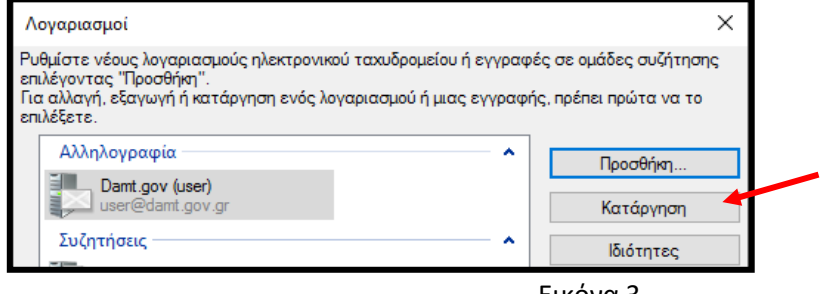

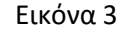